# 21.CTI連携

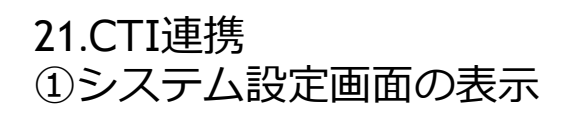

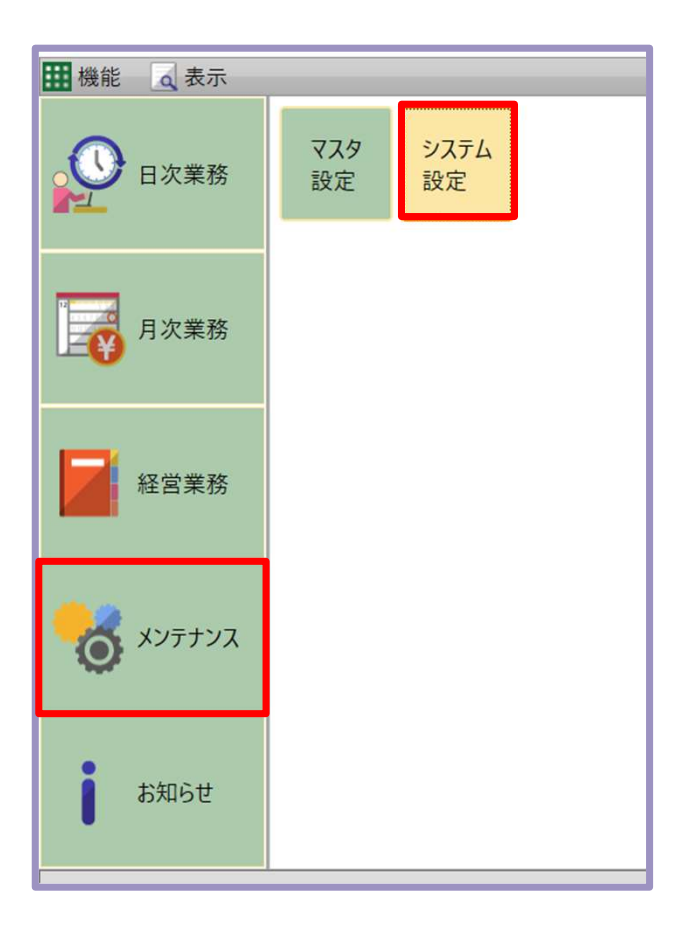

# メンテナンスのシステム設定を <u>クリックします。</u> スリックします。 しんしゃくんしゅう 1

# 21.CTI連携 ②連携設定

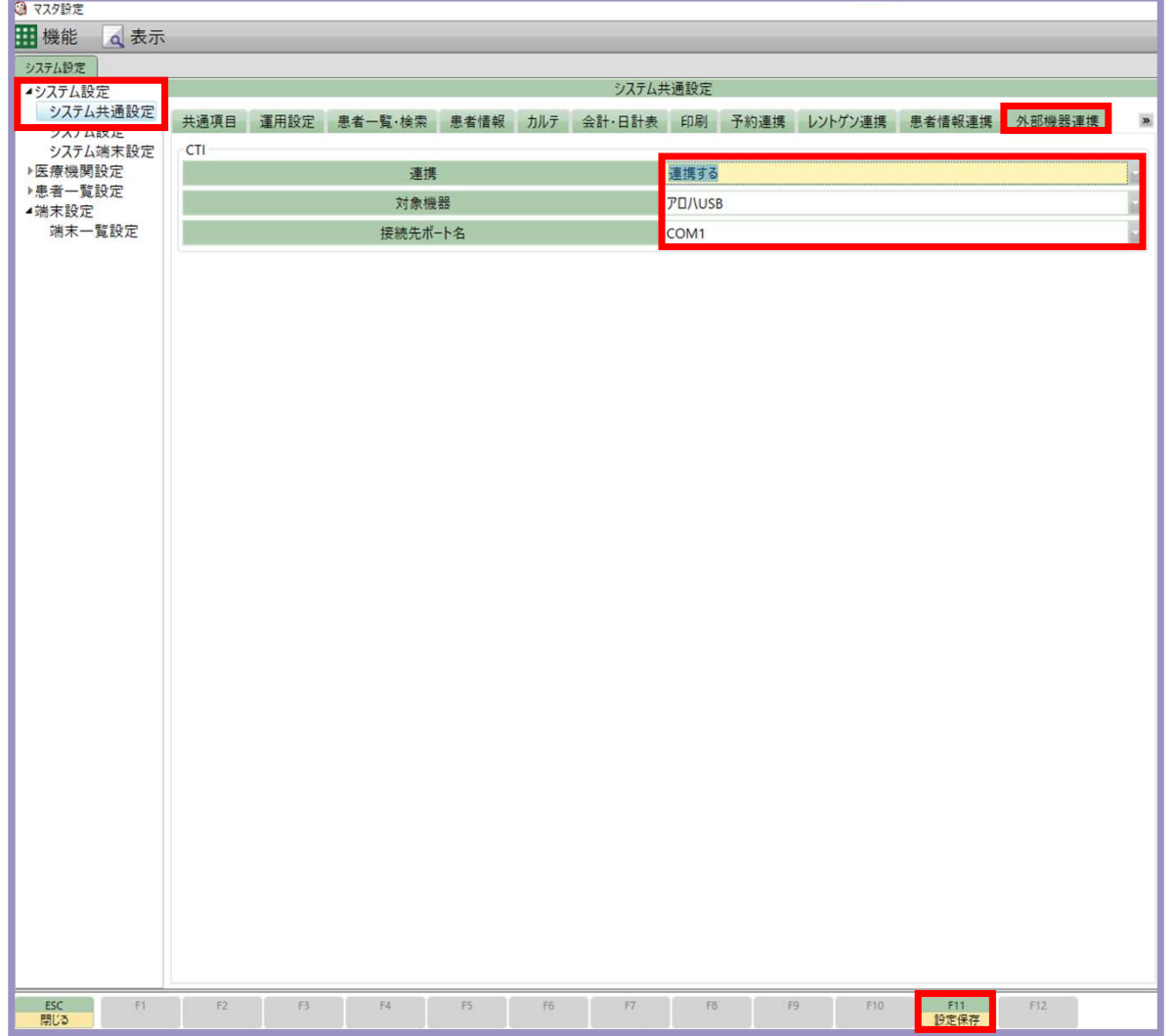

システム設定の横のトをクリックし システム共通設定を開きます。

外部機器連携をクリックします。

「連携する」を選択し対象機器 接続先ポート名を選択し 「F11設定保存」をクリックして 保存してください。 **2**<br>システム設定の横の▶をクリックし<br>システム共通設定を開きます。<br>外部機器連携をクリックします。<br>「連携する」を選択し対象機器<br>「連携する」を選択し対象機器<br>接続先ポート名を選択し<br>「F11設定保存」をクリックして<br>保存してください。<br>※保存した後はウルーラの再起動

※保存した後はウルーラの再起動<br>を必ず行ってください。

# 21.CTI連携 ③CTI連携画面の表示

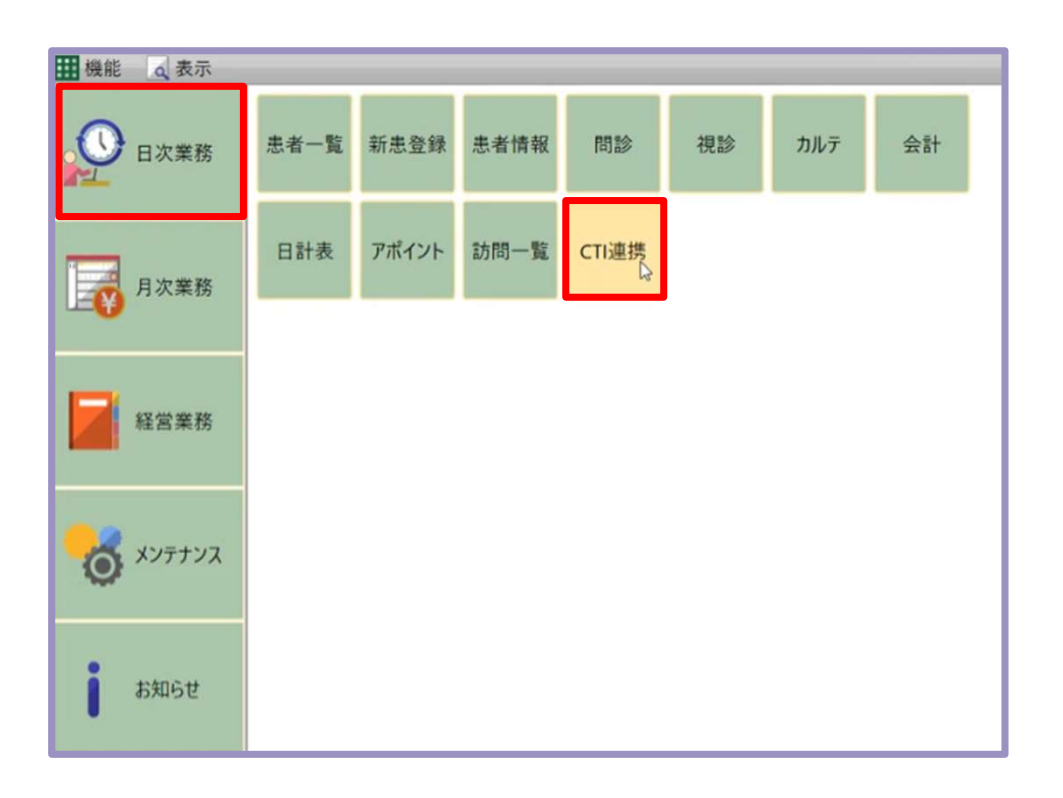

# 日次業務にCTI連携が追加されます。 3

## 21.CTI連携 ④CTI連携画面の起動

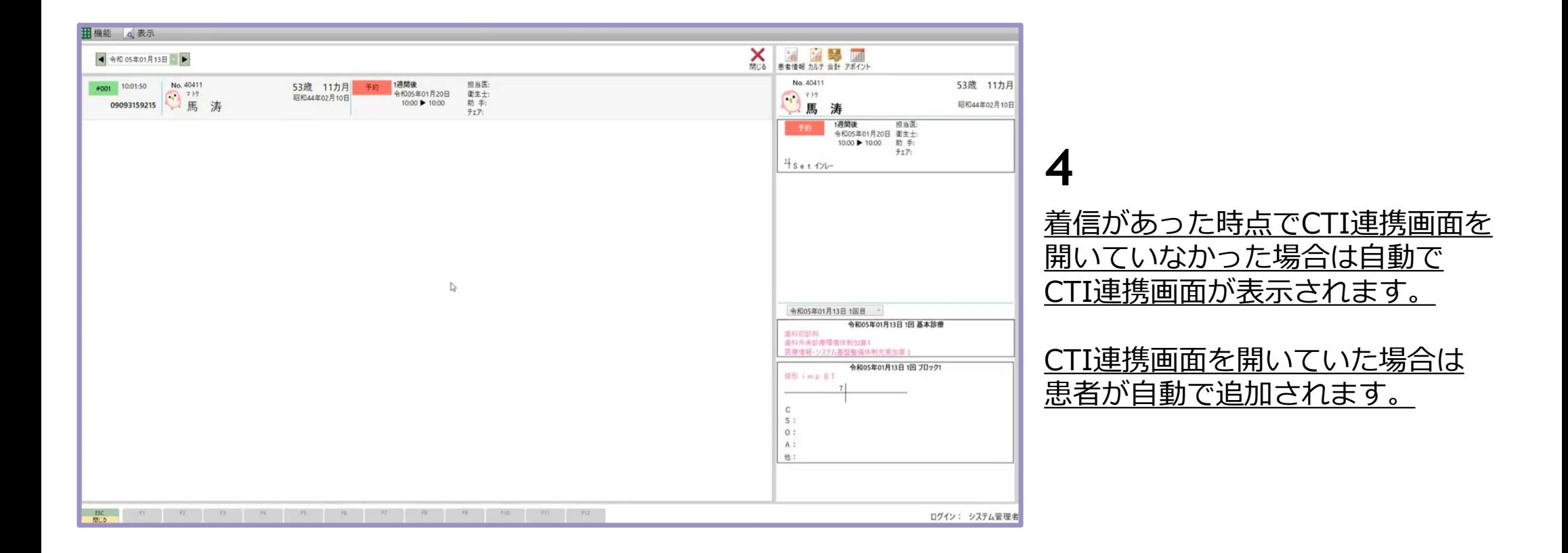

# 21.CTI連携 ⑤電話番号登録がある患者

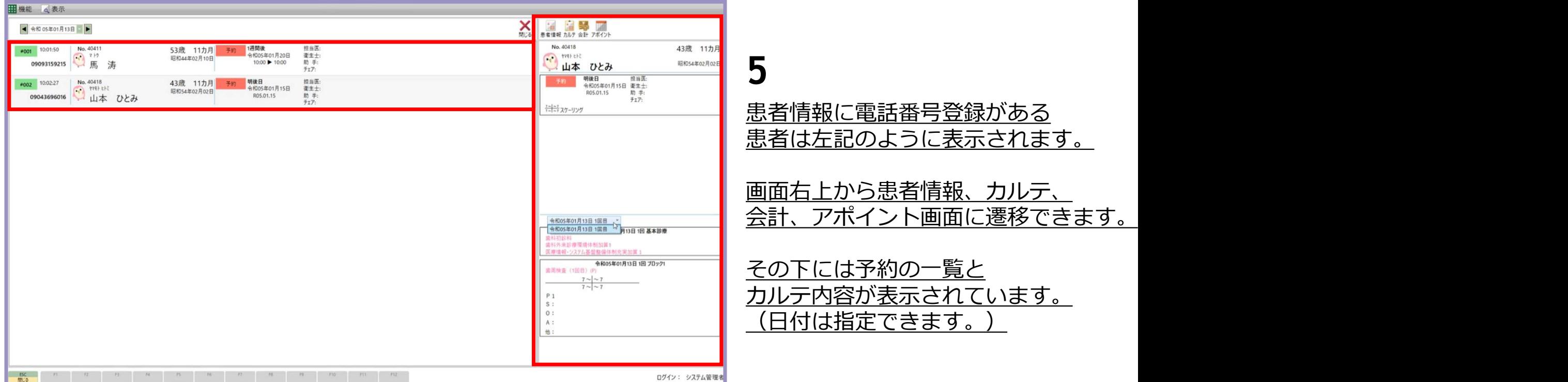

## 21.CTI連携 ⑥同一電話番号選択

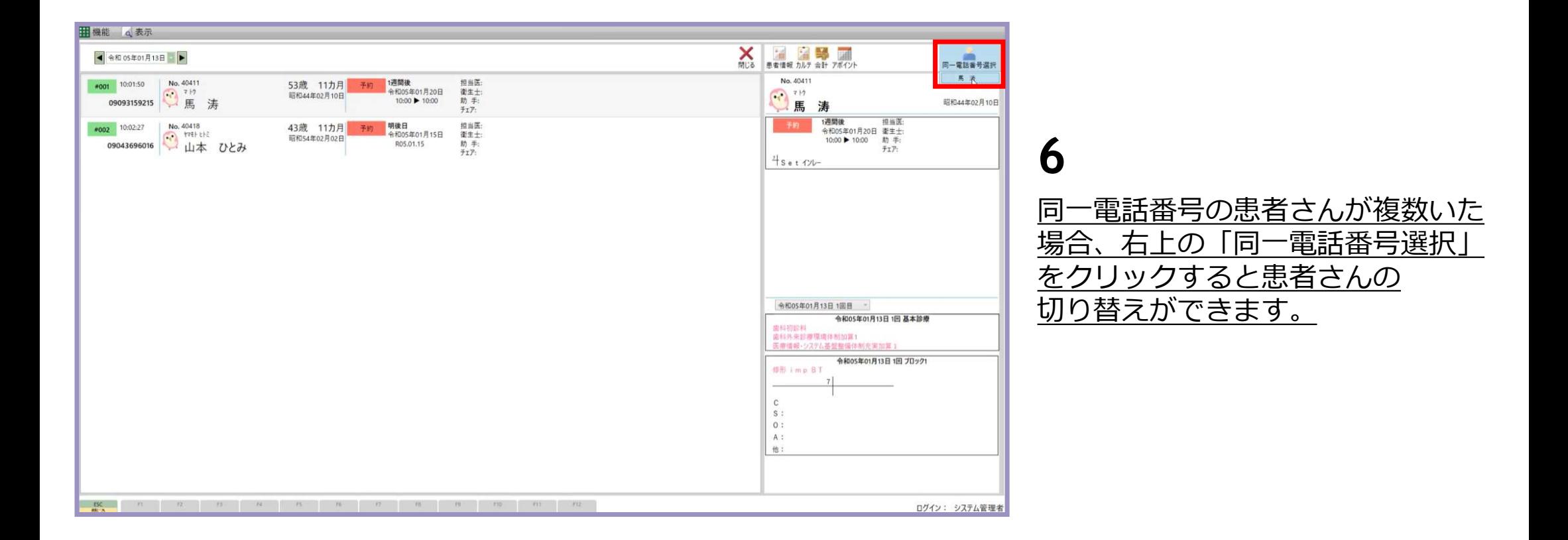

# 21.CTI連携 ⑦電話番号登録がない患者

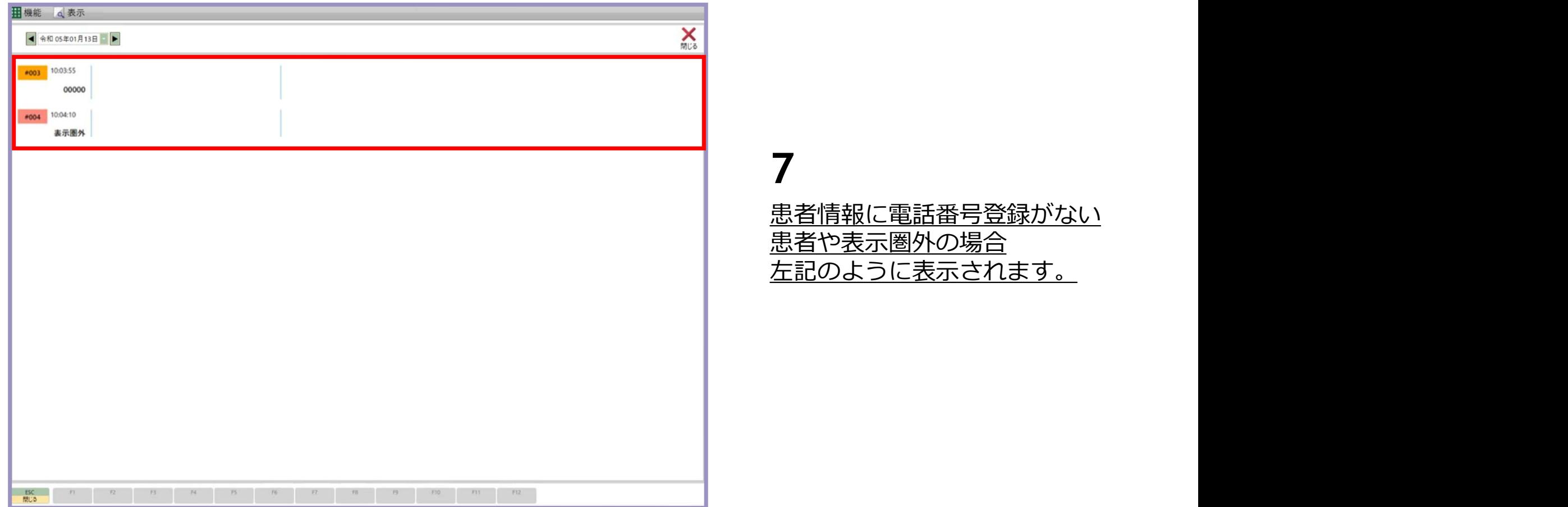